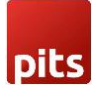

# **Push Notification Extension**

## **1.0 Installation Requirements**

- PHP 7.1 or later.
- Magento 2.3.x or later.
- No Third-Party plugins are required. This extension is self-sustaining.

# **1.1 Installation Steps**

To install the Push Notification module, follow the steps below.

- 1) Download the module.
- 2) Access your web server directories and unzip and upload the content of the zip file to app/code/Pits/PushNotification directory.
- 3) Run the below commands on terminal
	- php bin/magento setup:upgrade
	- php bin/magento setup:di:compile
	- php bin/magento setup:static-content:deploy -f
	- php bin/magento cache: clean

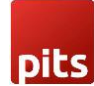

# **2.0 Admin Configuration**

Login to the Admin panel and navigate to *Stores -> Configuration -> Pits Configuration - > Push Notification Configuration*.

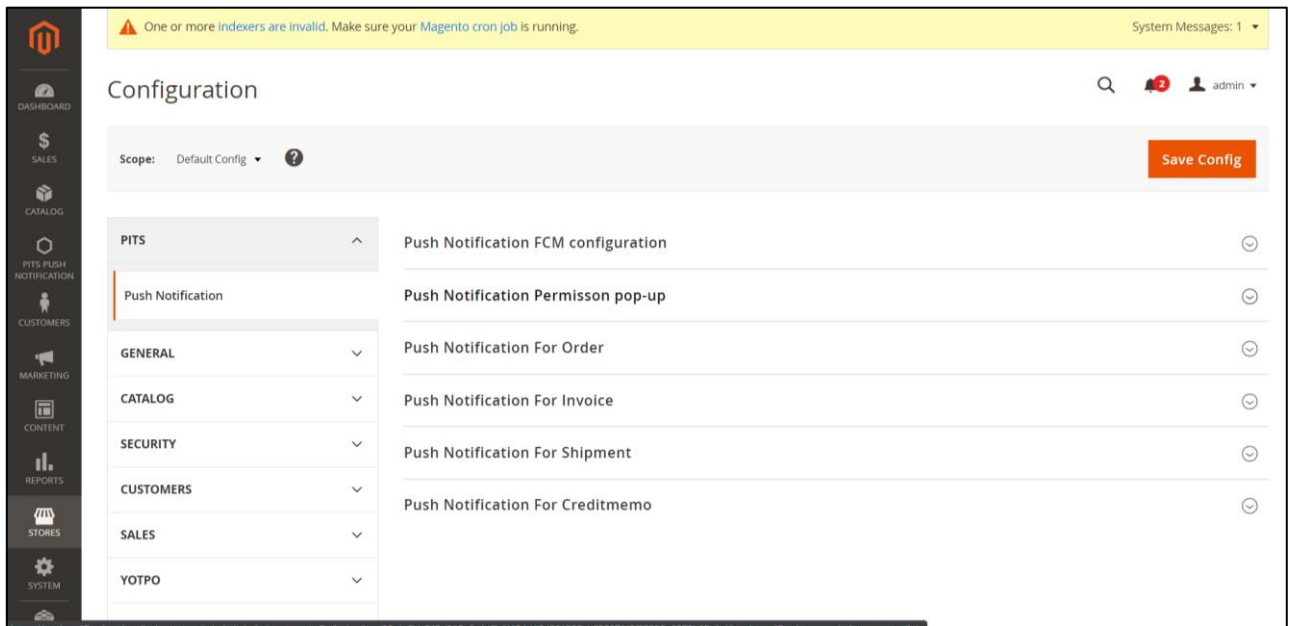

In push notification configuration there are 5 sections.

#### **2.1 Push Notification FCM configuration**

The first section is for enabling / disabling push notification, configure FCM and to set push notification position.

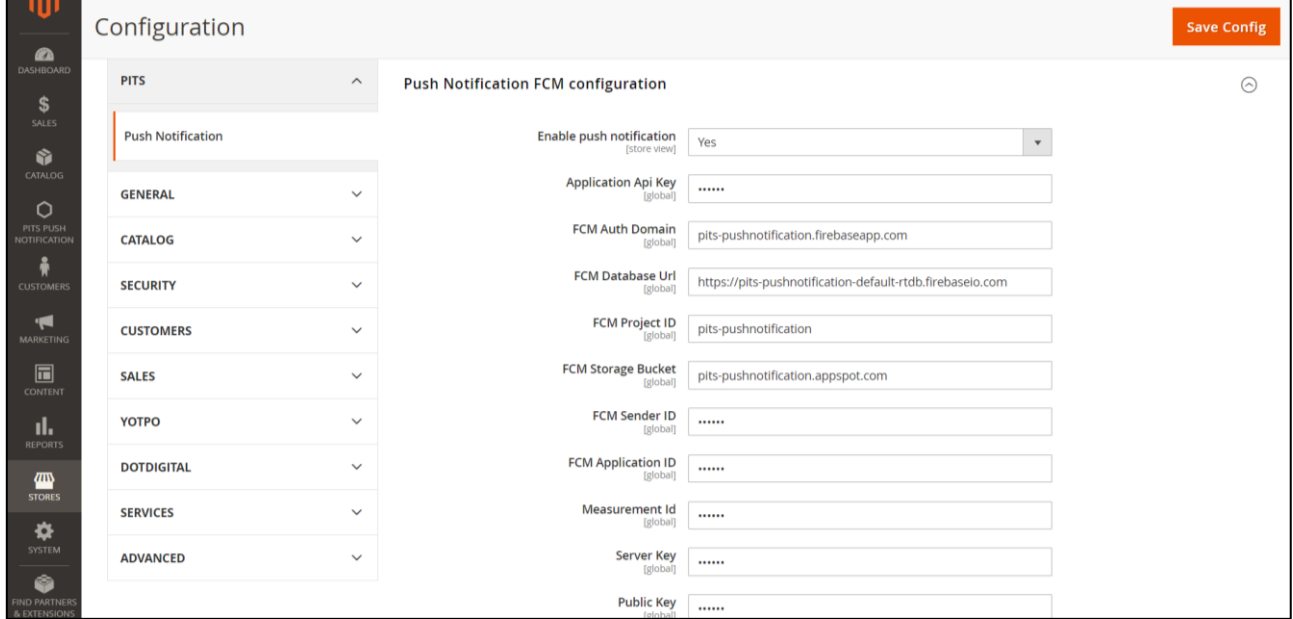

**Push notification FCM configuration fields** 

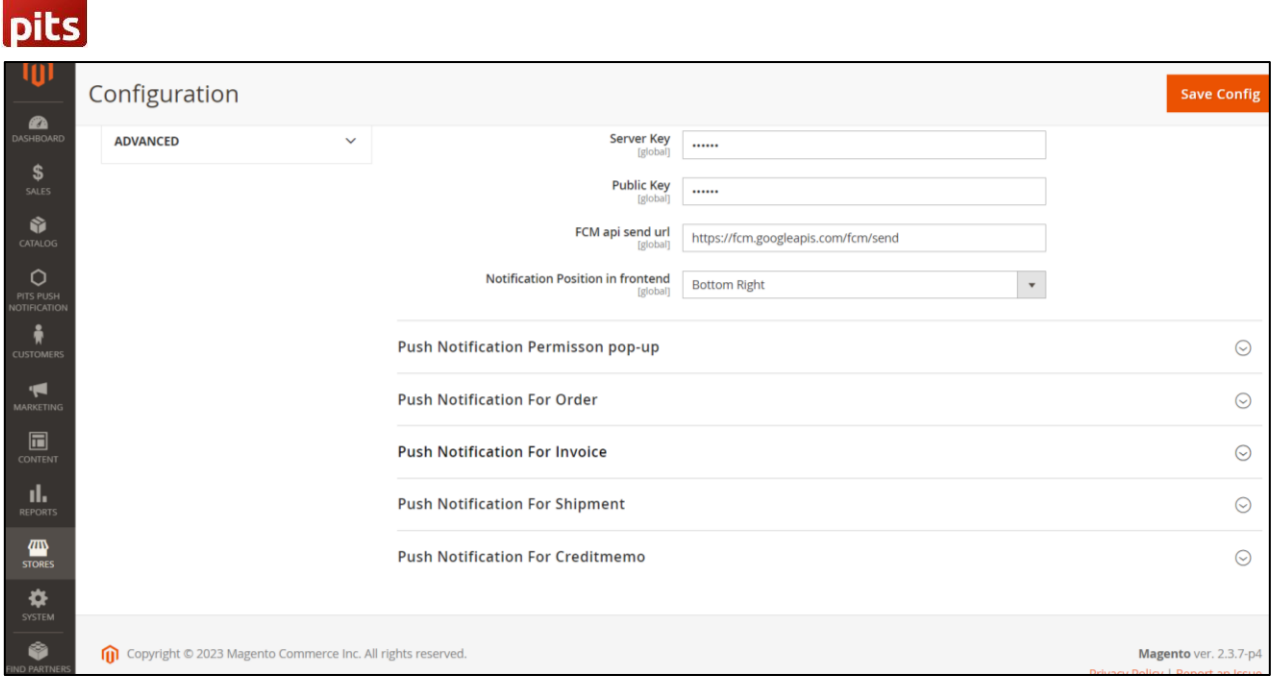

**Push notification FCM configuration fields** 

Here you need to fill up the fields with FCM configuration values. *FCM api send url* will have default value. In *Notification Position in frontend* option you can select the position where push notification should appear in the frontend. If the website is running in the background then position will not change and the notification it will appear in the default position.

There are four options available in *Notification Position in frontend* (bottom left, bottom right, top left and top right) if we select **top right** position then push notification will appear in top right position.

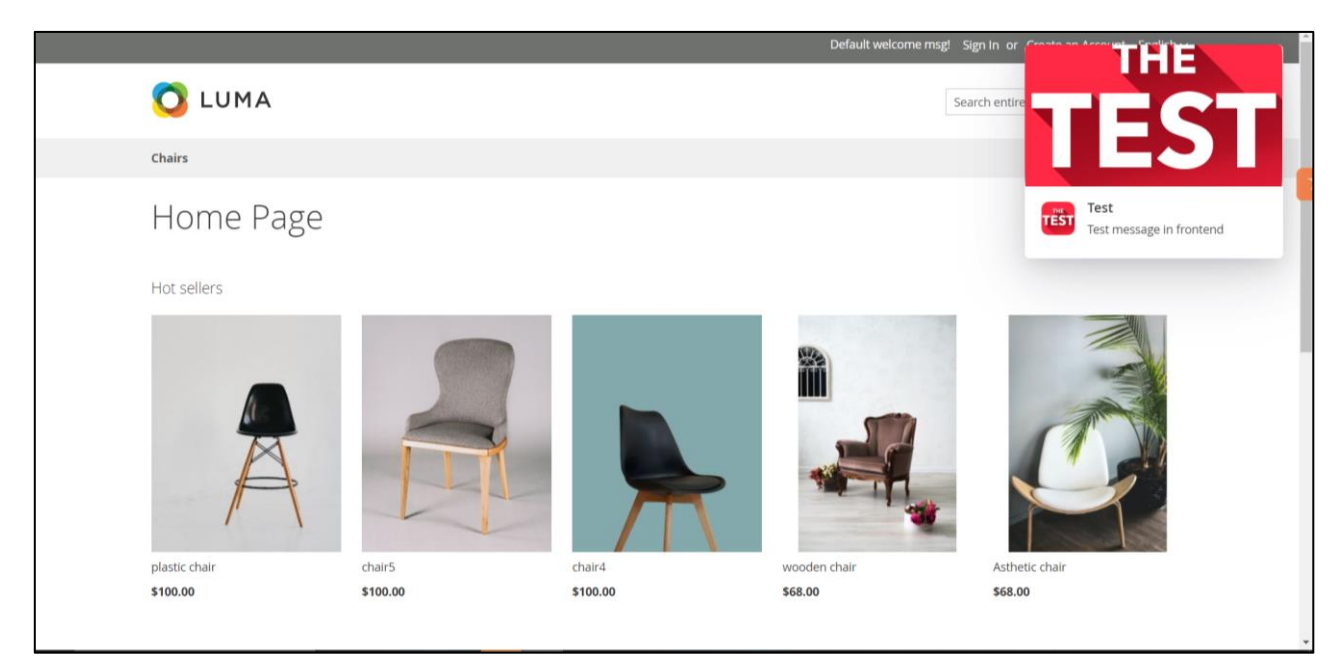

**Push notification in the top right position of the website.**

If the site is running in the background then the custom positioning will not work and it will have the default position which is bottom-right.

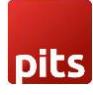

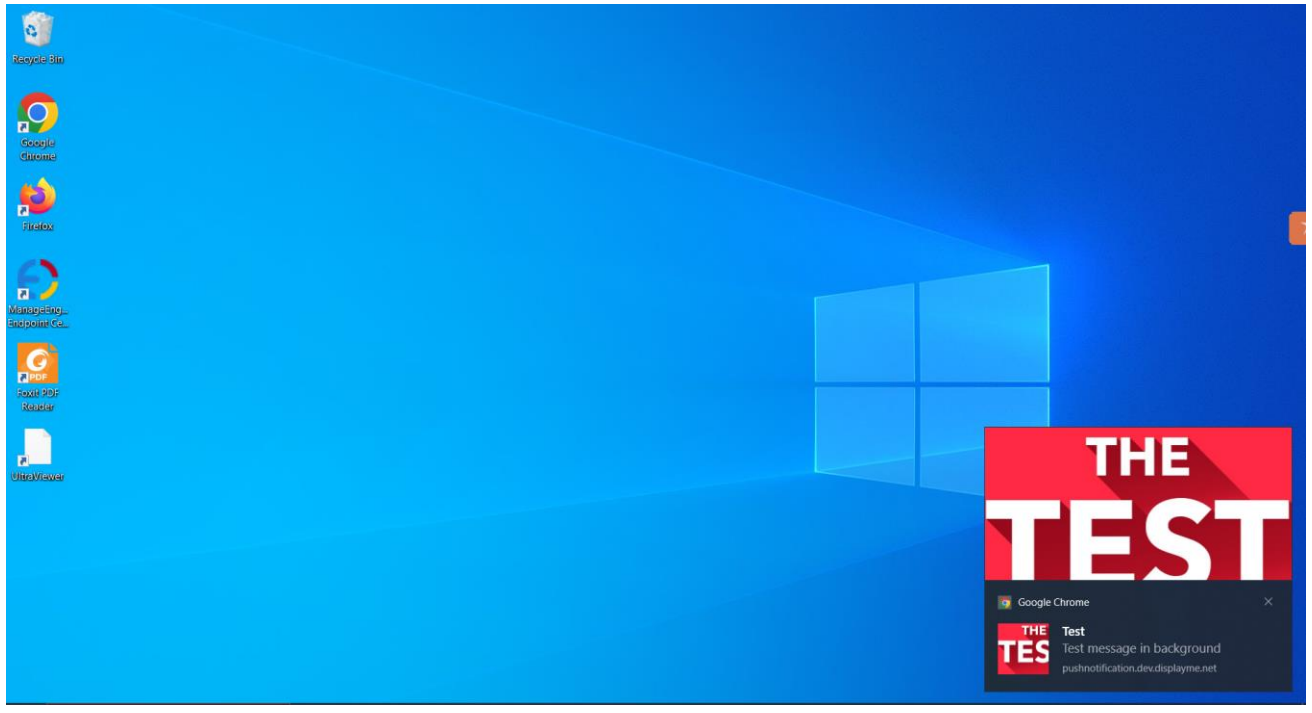

**Push notification appears in its default position and design as the website was running in the background.**

#### **2.2 Push Notification Permission pop-up**

This section is for configuring the push notification permission pop up text and icon. Here we can see two fields: one for entering the permission pop-up message and the other for uploading image for the permission pop-up.

| $\mathbf{z}$<br><b>DASHBOARD</b>                    | Configuration                       |                              |                                                                            |                                                                                                    | <b>Save Config</b> |
|-----------------------------------------------------|-------------------------------------|------------------------------|----------------------------------------------------------------------------|----------------------------------------------------------------------------------------------------|--------------------|
| \$<br>SALES                                         | <b>PITS</b>                         | $\widehat{\phantom{0}}$      | Push Notification FCM configuration<br>Push Notification Permission pop-up |                                                                                                    | $(\vee)$           |
| Ŵ<br><b>CATALOG</b>                                 | <b>Push Notification</b>            |                              |                                                                            |                                                                                                    | $(\wedge)$         |
| $\circ$<br>PITS PUSH<br><b>NOTIFICATION</b>         | <b>GENERAL</b>                      | $\checkmark$                 | <b>Notification Message</b><br>[store view]                                | Get notification from the site                                                                                        |                    |
| Å<br><b>CUSTOMERS</b>                               | <b>CATALOG</b>                      | $\checkmark$                 | <b>Notification Image</b><br>test<br>[store view]                          |                                                                                                    |                    |
| 12<br><b>MARKETING</b>                              | <b>SECURITY</b><br><b>CUSTOMERS</b> | $\checkmark$<br>$\checkmark$ |                                                                            | Choose File No file chosen<br>Delete Image                                                                            |                    |
| $\Box$<br>CONTENT<br>ıl.<br><b>REPORTS</b><br>$\pi$ | <b>SALES</b>                        | $\checkmark$                 |                                                                            | Supported formats: PNG, JPG, GIF. Maximum file size: 2MB.<br>Prefer to upload a square icon (equal width and height). |                    |
|                                                     | <b>SERVICES</b>                     | $\checkmark$                 | <b>Push Notification For Order</b>                                         |                                                                                                    | $(\wedge)$         |

**Configuration for permission pop-up.**

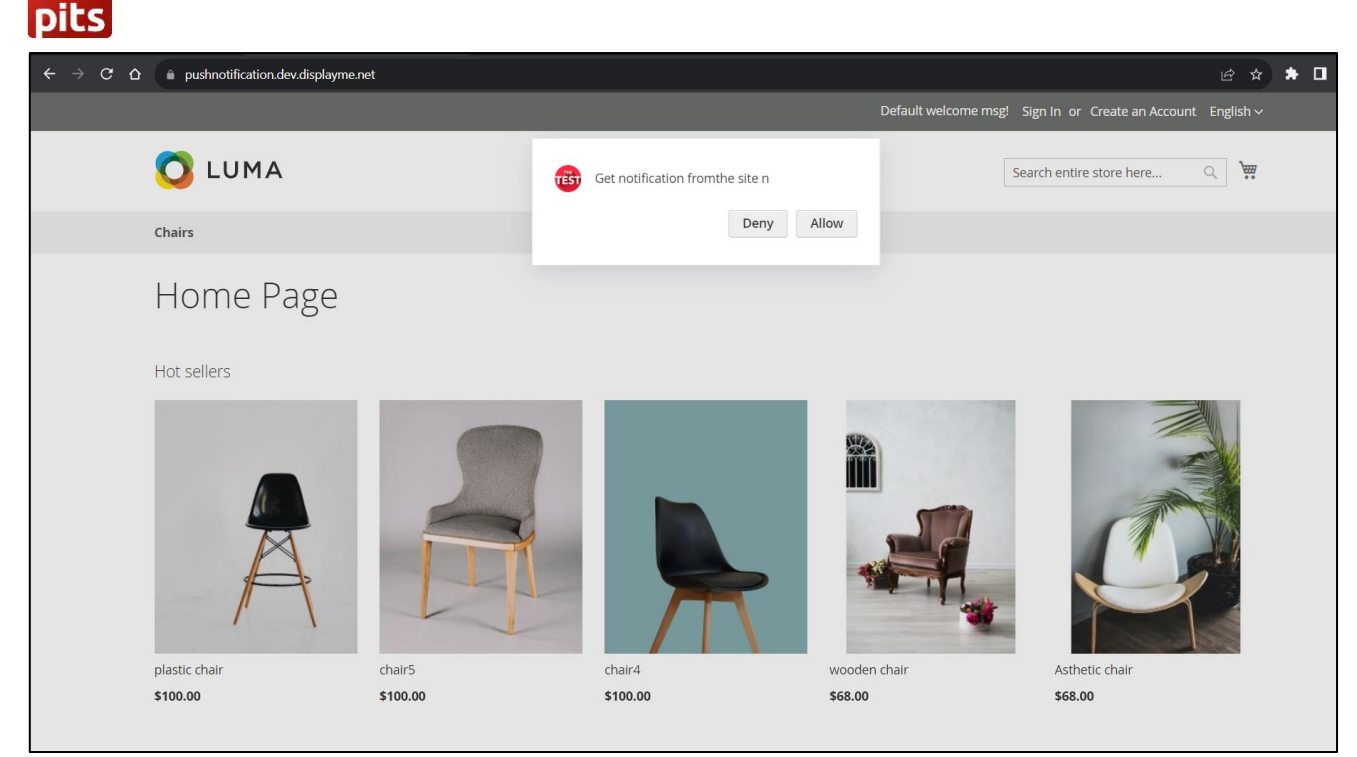

**Permission pop appearing in front end.**

By default, "*Get custom notification from the site"* message will appear in the permission pop-up box. After allowing the permission pop-up, you will also need to allow notification permission from the browser.

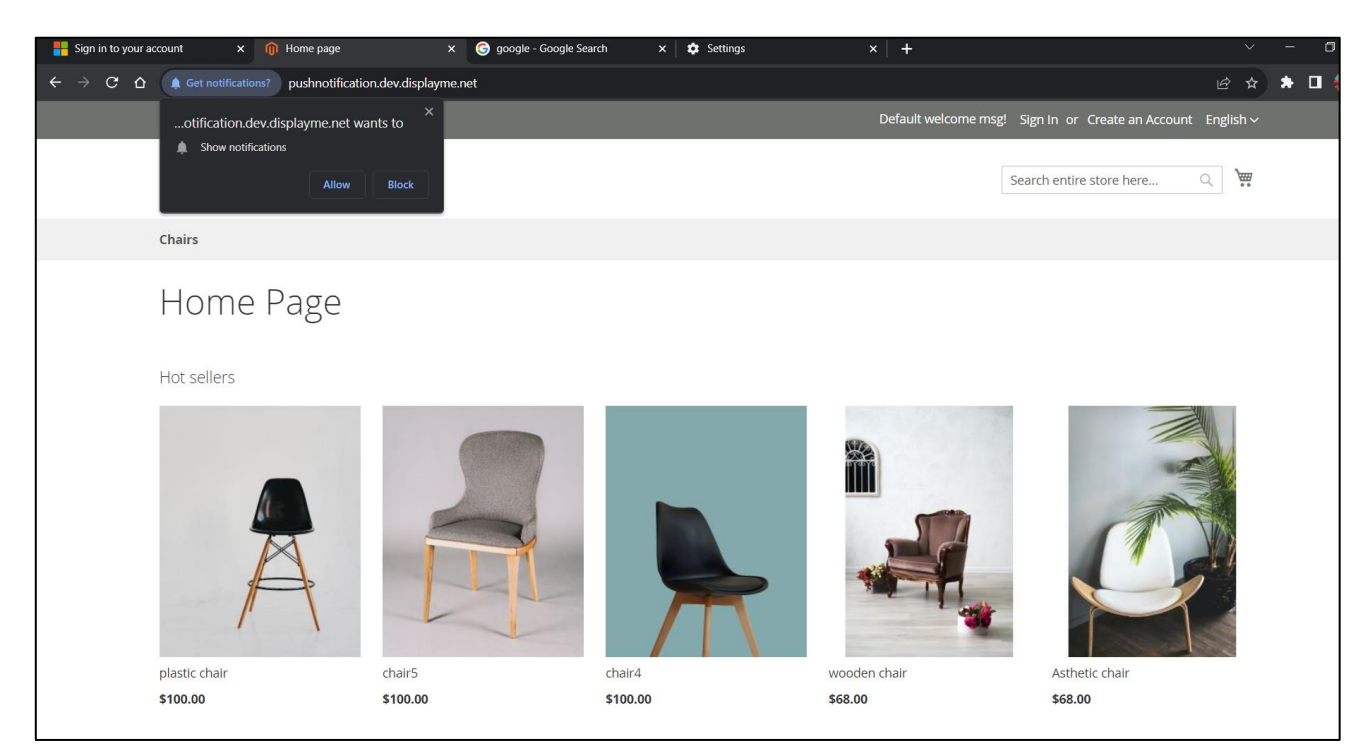

**Permission pop up from the site.**

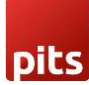

#### **2.3 Push Notification for Order**

This section is used to handle push notification while placing an order.

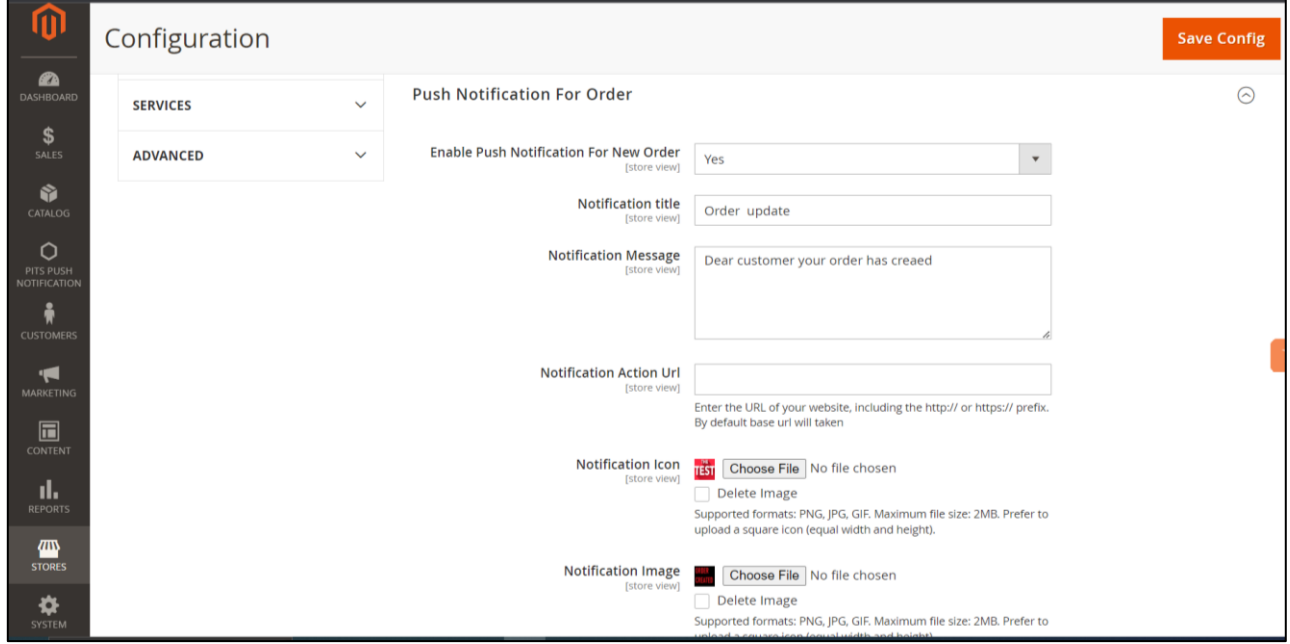

**Fields for push notification while placing an order.**

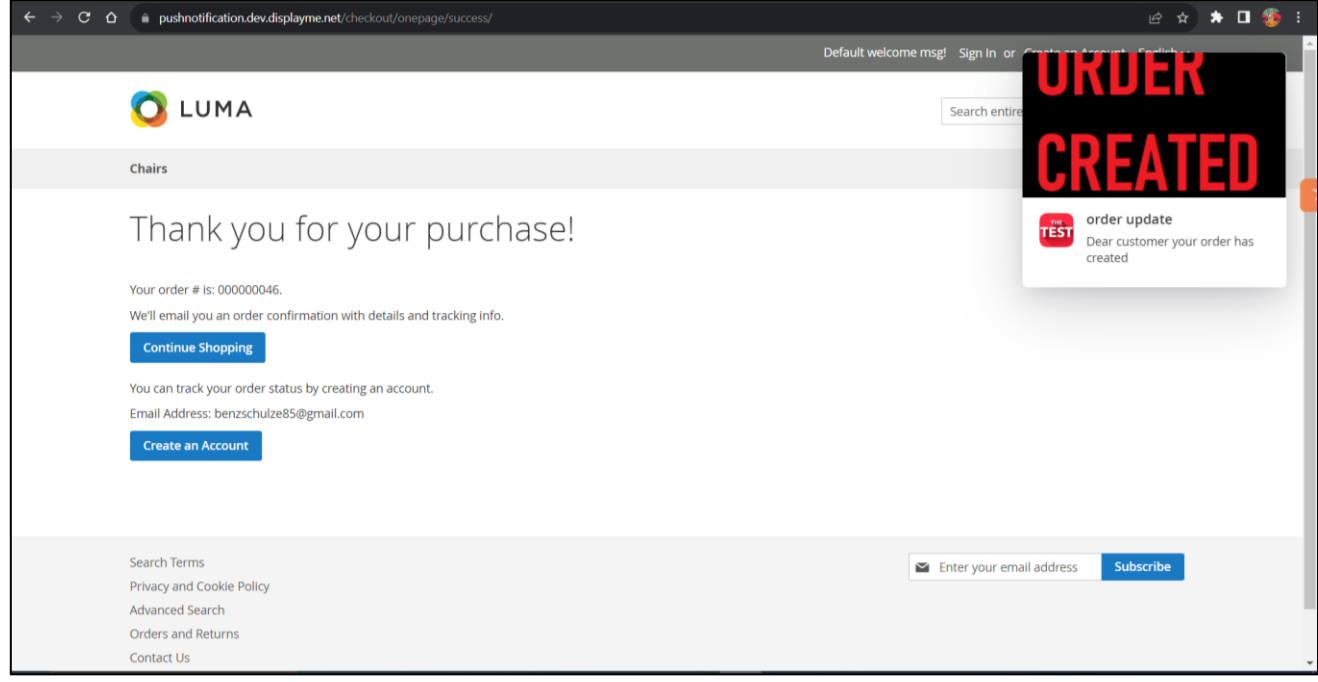

**Push notification while placing an order.**

#### **2.4 Push Notification for Invoice, Shipment, Creditmemo**

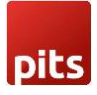

"Push Notification for Invoice", "Push Notification for Shipment" and "Push Notification for Creditmemo" sections are used to configure push notification for order updates like invoice, shipment and creditmemo creation. Admin can enable/disable push notification for each section.

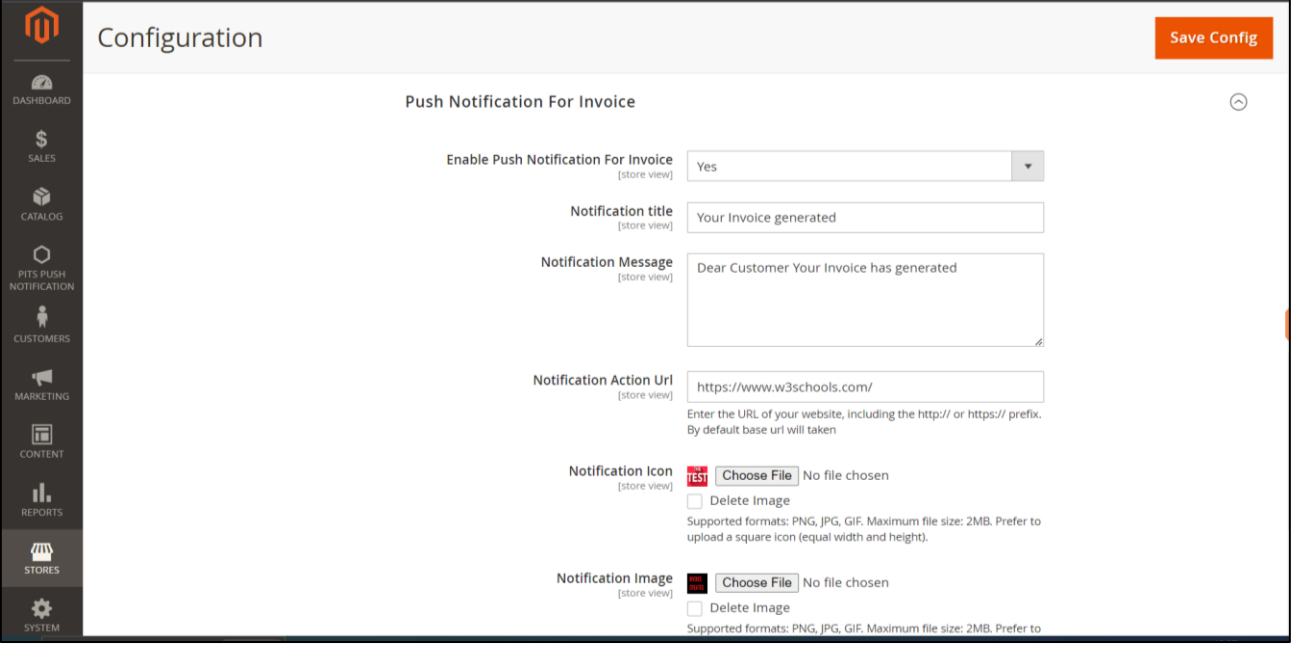

**Invoice Sections and its fields for push notification.**

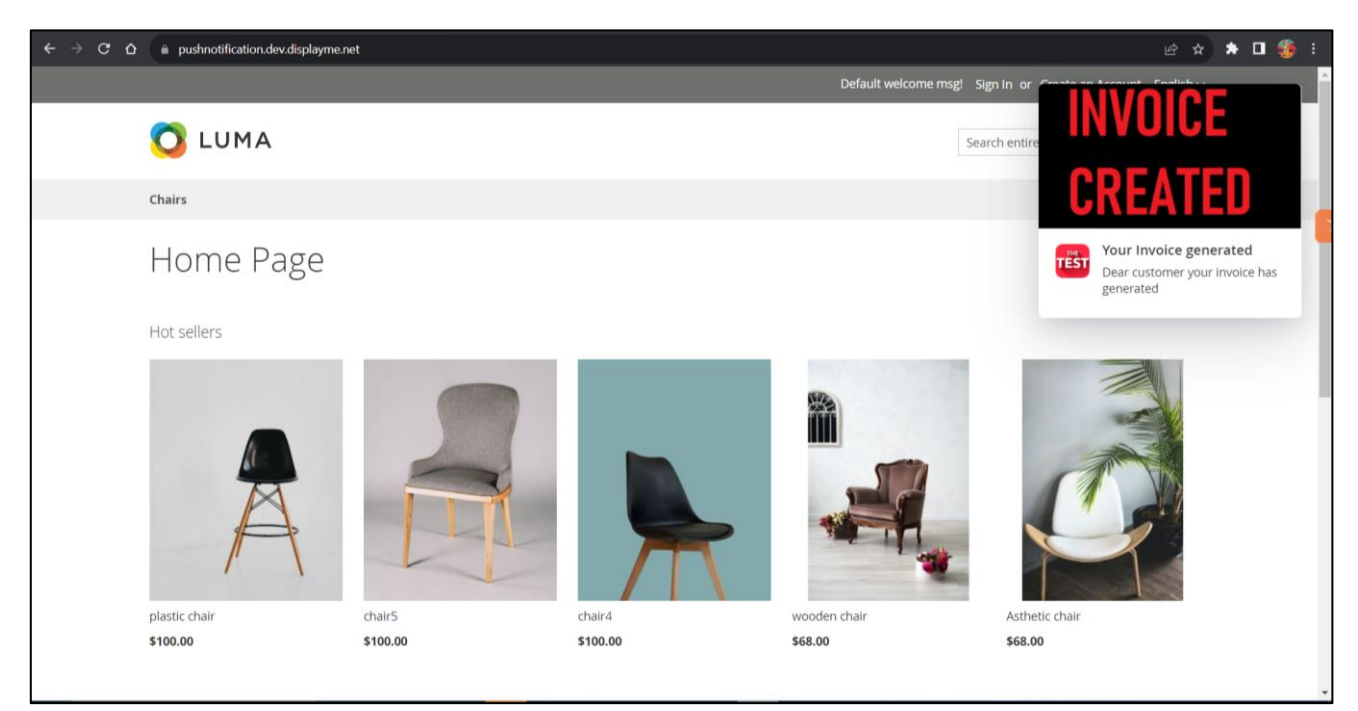

**Push notification for invoice generation.**

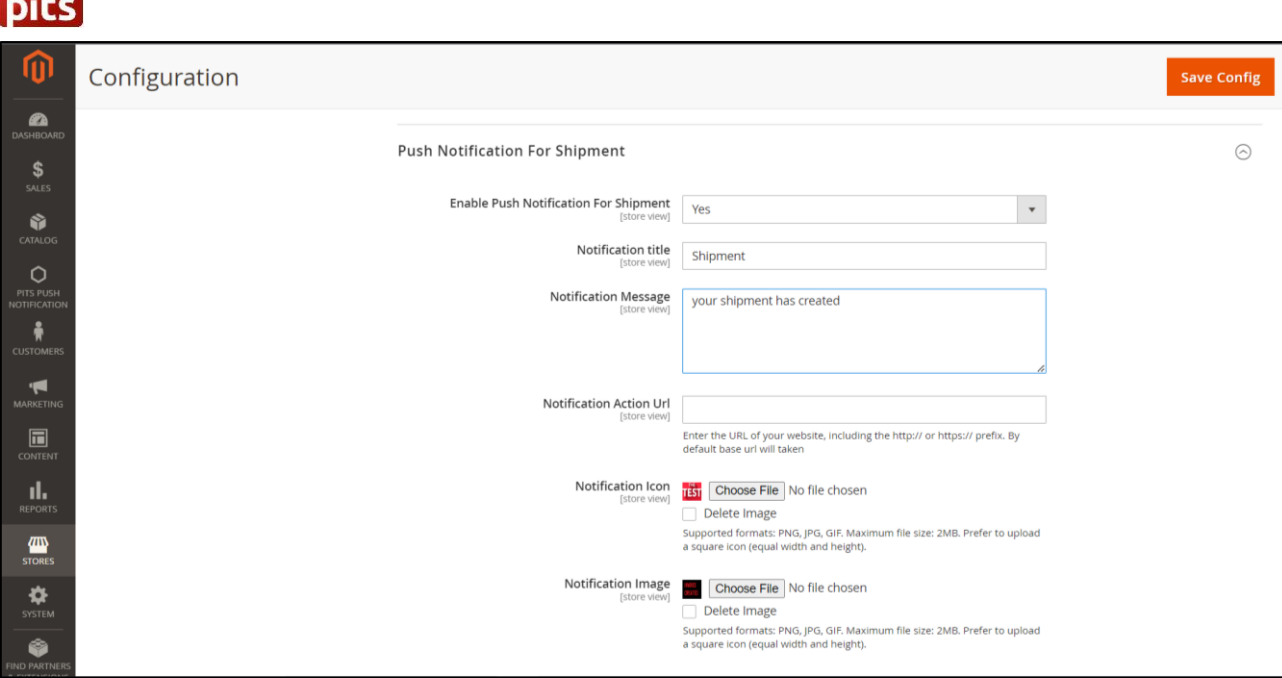

**Shipment sections and its fields for push notification.**

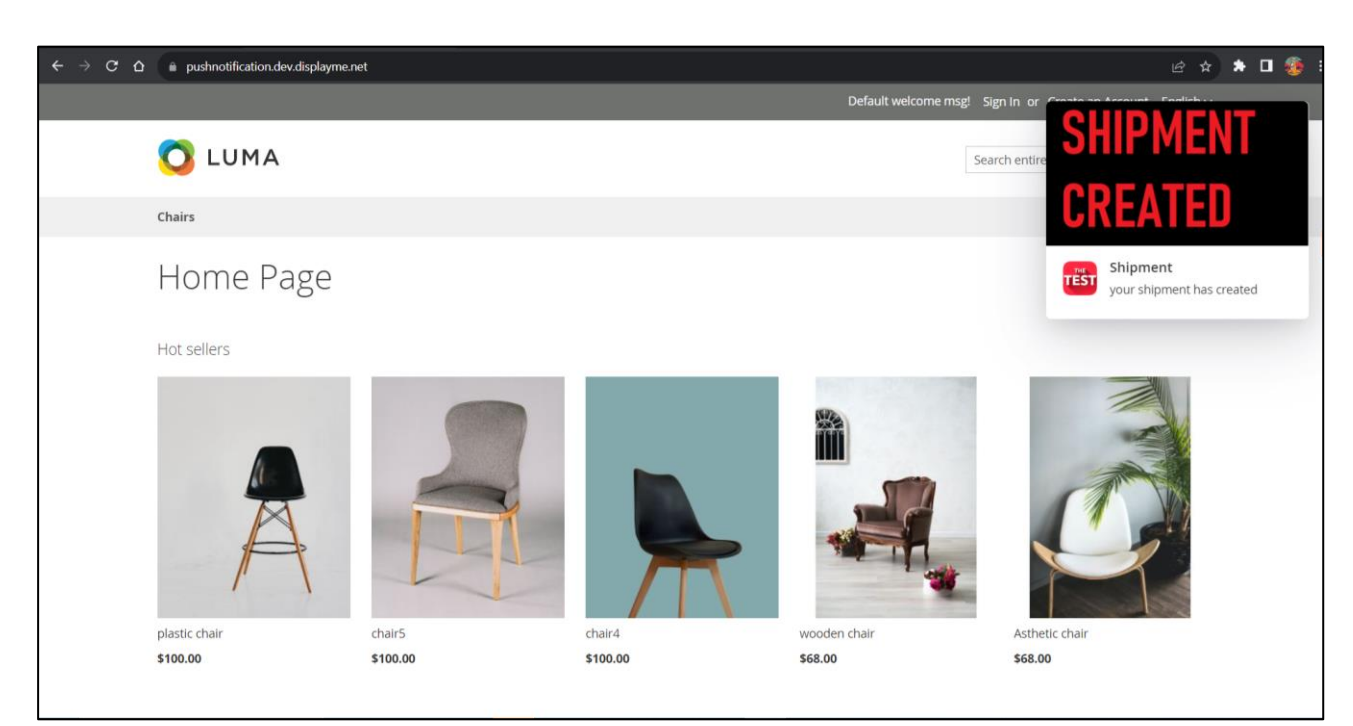

**Push notification for shipment creation.**

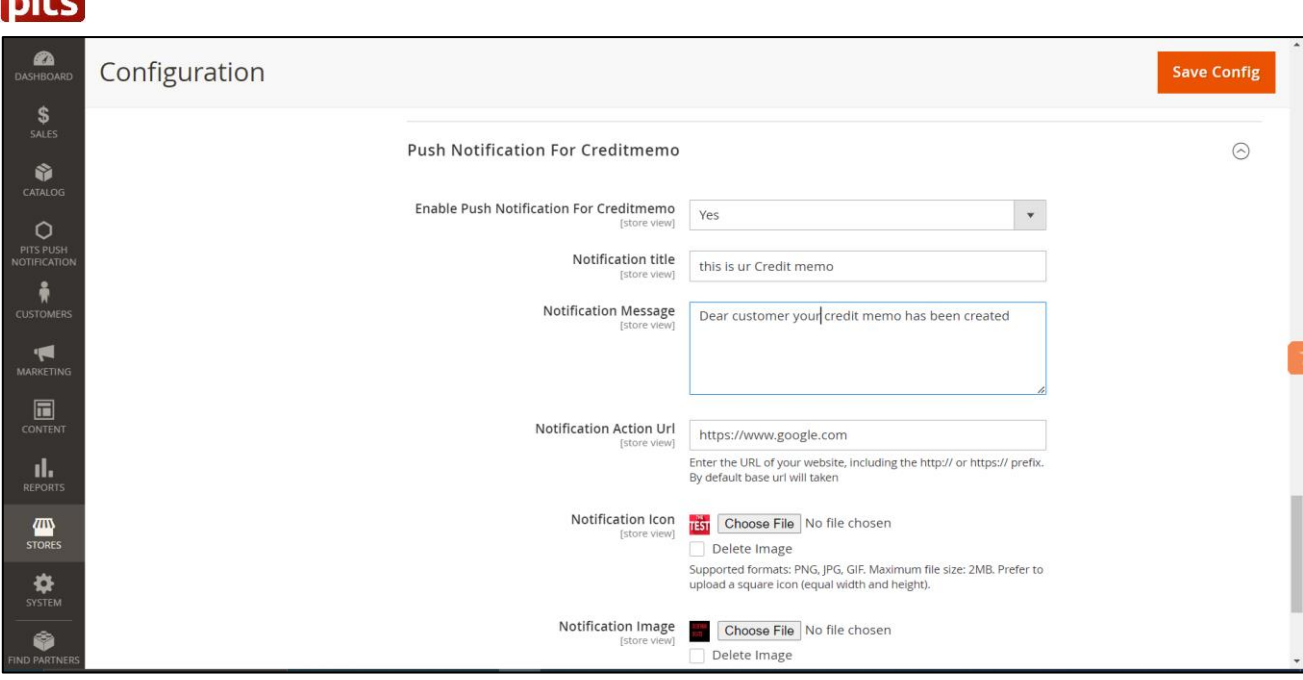

**Creditmemo sections and its fields for push notification.**

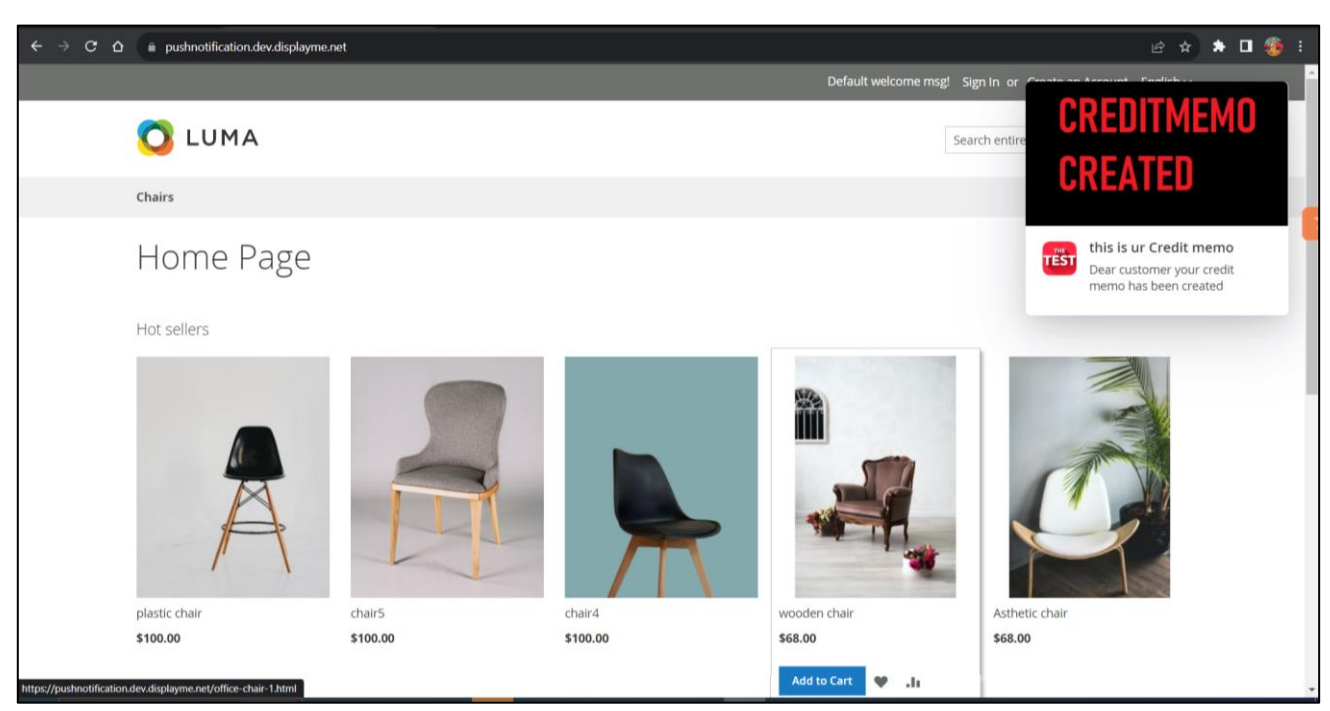

**Push notification for creditmemo creation.**

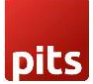

# **3.0 Custom Push Notification from Admin**

Admin can send custom push notification to all the customers through custom form in backend. Navigate to Magento *Admin -> Pits Push Notification -> Send push notification*.

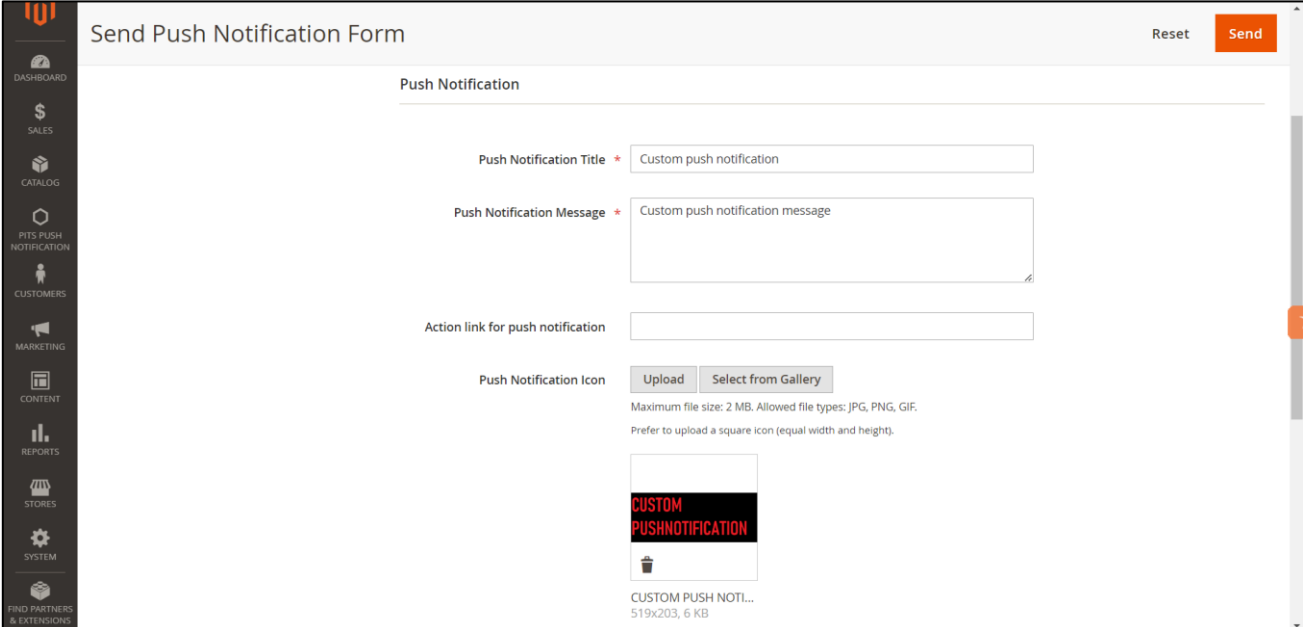

**Custom form to send push notification.**

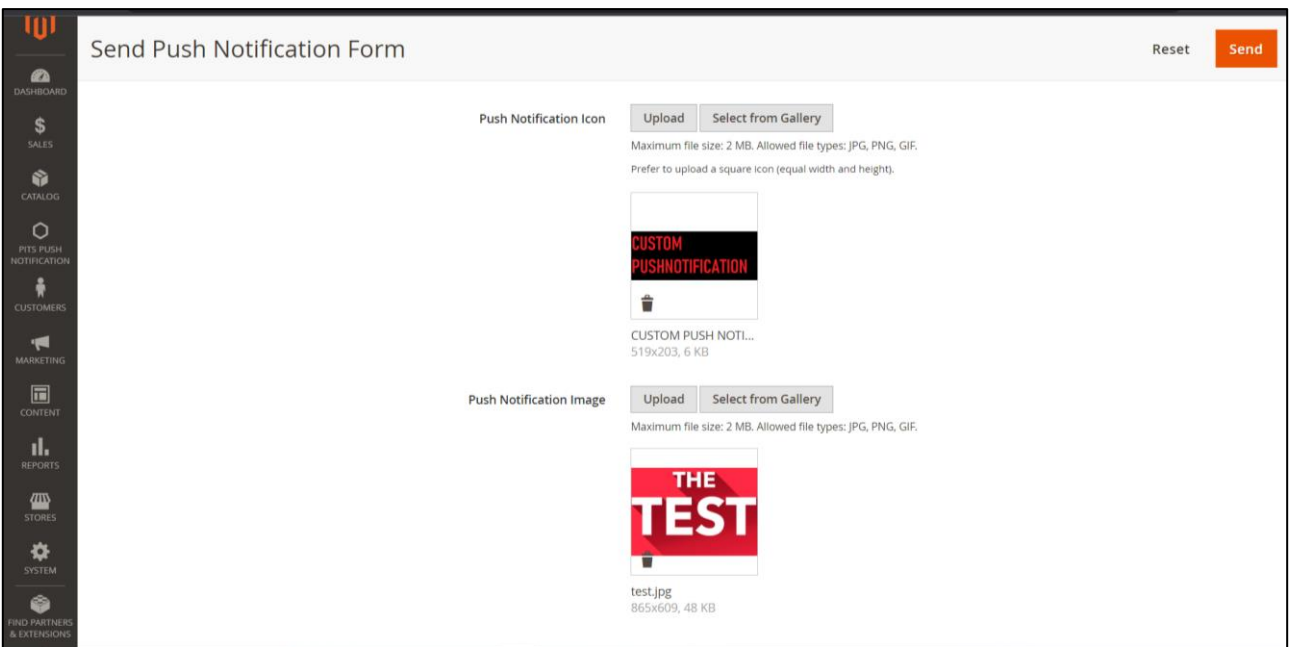

**Custom form to send push notification.**

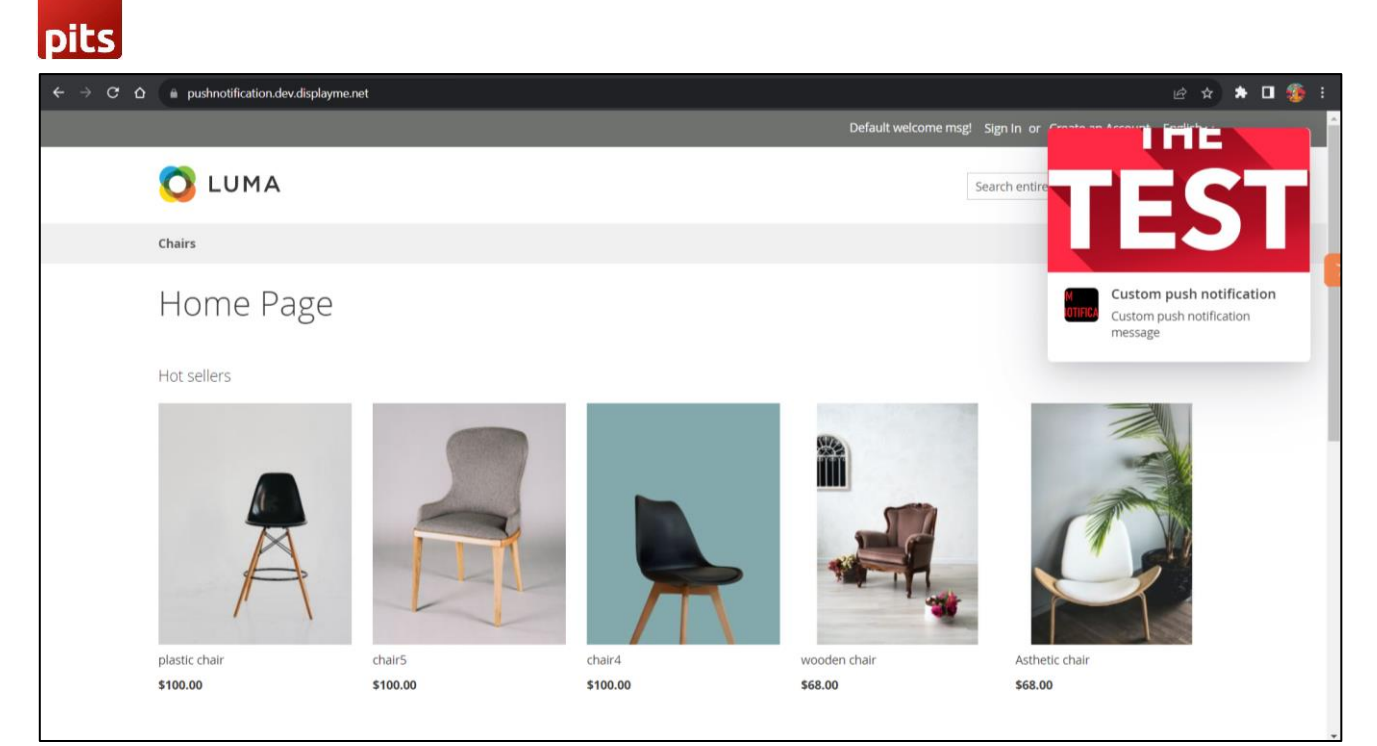

**Custom push notification in frontend.**

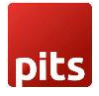

# **4.0 Push Notification in Mobile devices**

In mobile device push notification design have changes in both frontend and background. Push Notification image is hidden in frontend. In background push notification appear in notification bar.

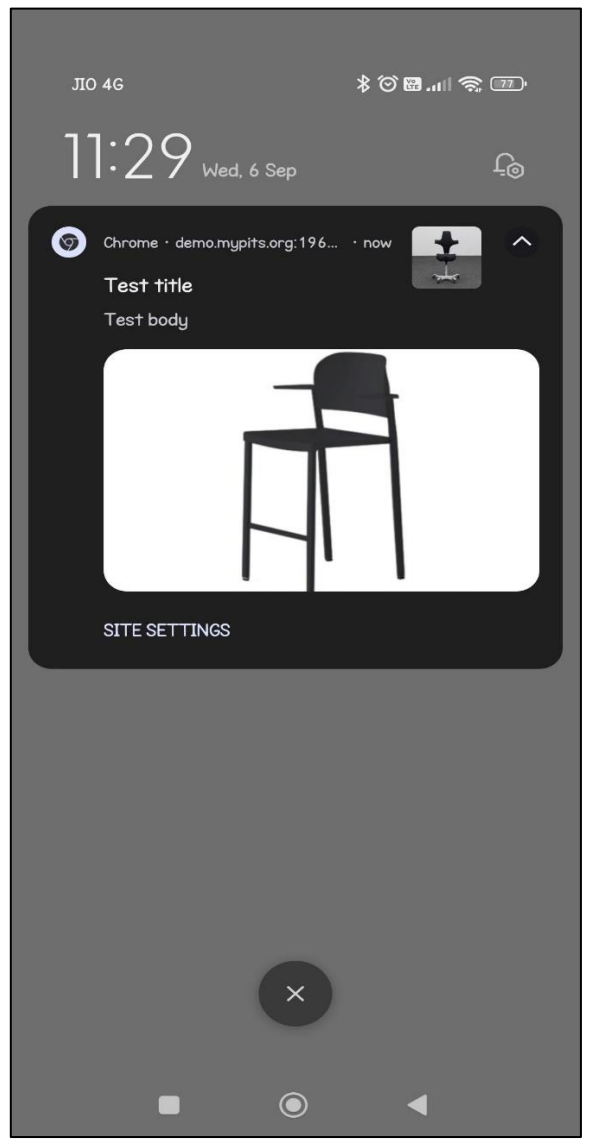

**Background push notification in notification bar.**

# pits

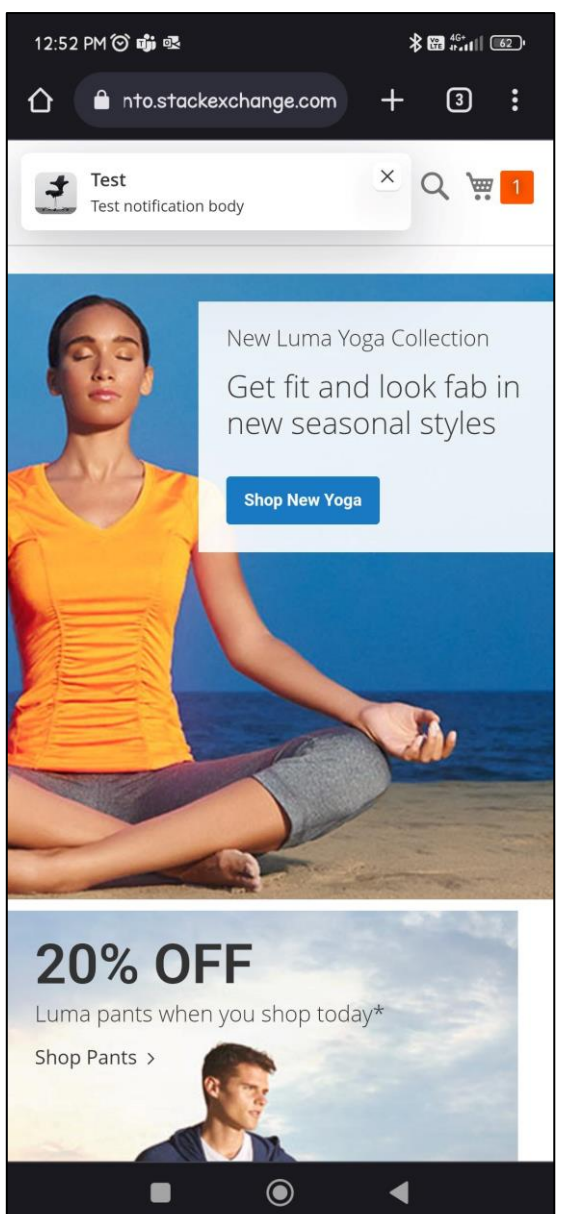

**Frontend push notification in mobile device**.

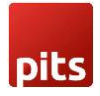

### **Technical Requirements / Compatible with:**

• Magento Community 2.3.x, 2.4.x

## **Developer Notice**

- After saving Firebase configuration values in the backend, please ensure that a *firebase-messaging-sw.js* file is created in both the *pub* and *root* directories.
- The site needs to be secured (SSL enabled) in order to receive push notifications.

#### **Supported Browsers**

- Windows: Chrome, Firefox and Opera
- Mac: Safari
- Android: Chrome, Firefox and Opera

### **Important Notes**

• iOS devices will not support firebase push notification.

## **Supported Languages**

- English
- German
- French

### **Change Log / Release Notes**

Version: 1.0.0: sept, 2023

• Initial Version.

# **Support**

If you have questions, use our contact form at [webshopextension.com](https://www.webshopextension.com/) or email at [support@webshopextension.com](mailto:support@webshopextension.com?subject=Support%20:%20Push%20Notification%20for%20Magento%202)